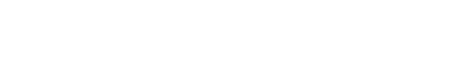

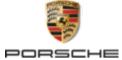

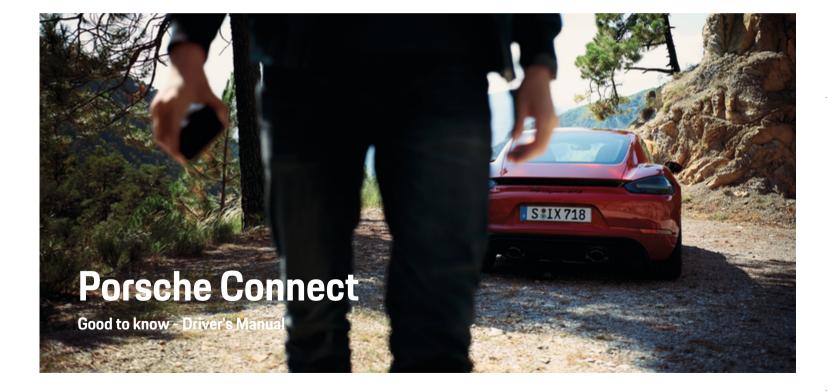

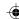

WKD 718 71 A **20** 22

11/2021

Porsche, the Porsche Crest, 911, PCCB, PCM, PDK, PSM, PTM, Tequipment and other marks are registered trademarks of Dr. Ing. h.c. F. Porsche AG.

Reprinting, even of excerpts, or duplication of any type is only permissible with the written authorisation of Dr. Ing. h.c. F. Porsche AG.

© Dr. Ing. h.c. F. Porsche AG

Porscheplatz 1

70435 Stuttgart

Germany

#### Equipment

As our vehicles and applications undergo continuous development, equipment and specifications may deviate from what is illustrated or described by Porsche in this Driver's Manual. Items of equipment are not always according to the standard scope of delivery or country-specific vehicle equipment For more information on retrofit equipment, please contact your Porsche partner. Because of different legal requirements in individual countries, the equipment in your vehicle may vary from what is described in this manual. Should your Porsche be fitted with any equip-

ment not described in this manual, your Porsche partner will be glad to provide information concerning correct operation of the items concerned.

#### Further information on the services

Further information about the services is available on the Internet at www.porsche.com/connect.

#### The Porsche Connect manual

The Porsche Connect manual does not replace the Driver's Manual. You can find more information about your vehicle in the Driver's Manual. Pay particular attention to the warning and safety instructions.

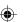

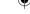

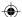

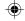

## About this Driver's Manual

#### Warnings and symbols

Various types of warnings and symbols are used in this Driver's Manual.

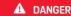

Serious injury or death

Failure to observe warnings in the "Danger" category will result in serious injury or death.

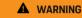

Possible serious injury or death

Failure to observe warnings in the "Warning" category can result in serious injury or death.

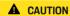

Possible moderate or minor injury

Failure to observe warnings in the "Caution" category can result in moderate or minor injuries.

#### NOTICE

Possible vehicle damage

Failure to observe warnings in the "Notice" category can result in damage to the vehicle.

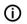

#### Information

Additional information is indicated by "Information".

- Conditions that must be met in order to use a function.
- Instruction that you must follow.
- If an instruction comprises several steps, these are numbered.
- 2. Instructions that you must follow on the PCM.

▶ Notice on where you can find further important information on a topic.

#### Further Information

You can find more information about your vehicle, Connect services and charging equipment under

www.porsche.com and in the digital Porsche channels.

#### Disclaimer

Apple, the Apple logo, CarPlay, iPod, Siri, iPhone and other designations of Apple are trademarks of Apple Inc., registered in the U.S. and other countries. App Store is a service mark of Apple Inc., registered in the U.S. and other countries. iOS is a trademark or registered trademark of Cisco Technology, Inc. in the U.S. and other countries and is used under license by Apple. Android, Android Auto, Google Play and the Google Play logo are trademarks of Google LLC.

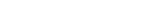

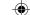

# **Table of contents**

# Registering and setting up

| Important notes on Porsche Connect.     3       Registration and activating.     4       Connecting and pairing the vehicle.     6       Managing and configuring.     8 |
|----------------------------------------------------------------------------------------------------|
| Overview of services                                                                                                    |
| Apple CarPlay9                                                                                                    |
| Fuel prices                                                                                                    |
| Dictate messages                                                                                                    |
| Real-time traffic information                                                                                                    |
| My Porsche app                                                                                                    |
| News                                                                                                    |
| Online Map Update                                                                                                    |
| Online search                                                                                                    |
| Car parks                                                                                                    |
| Porsche Track Precision app                                                                                                    |
| Satellite map                                                                                                    |
| Twitter                                                                                                    |
| Weather                                                                                                    |
| Index. 29                                                                                                    |

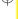

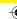

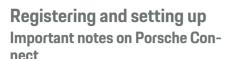

# **Availability**

Depending on the country and equipment, different Porsche Connect options are available. The contents described here may differ accordingly.

#### **Data connection**

A data connection is required in order to use the Porsche Connect services. Depending on the country, the data connection can be established via the integrated SIM card or an external WiFi hotspot.

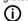

#### Information

In some countries, verification of customer identity is required for use of the embedded SIM card for legal reasons. For this purpose, customer identity must be checked by means of an identification document before activation of the Porsche Connect services. Verification is performed by a third-party provider (IDnow) in the form of a video call.

For further information on activation and personal verification, please also refer to **Videos & Instructions** as well as **Questions & Answers** on

▶ www.porsche.com/connect

The current active data connection is displayed in the status area of the PCM and in the Device Manager.

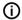

#### Information

For information on operating the Porsche Communication Management (PCM) and the Device Manager, please refer to the separate Driver's Manual.

#### Registration process

Registration sequences may vary depending on country and equipment.

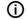

#### Information

Further information on Porsche Connect (help videos, Porsche Connect operating instructions, and questions and answers) can be found at

▶ www.porsche.com/connect

#### **Porsche Connect Services**

The available Porsche Connect services may differ depending on the country and equipment.

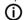

#### Information

Further information on Porsche Connect (help videos, Porsche Connect operating instructions, and questions and answers) can be found at

▷ www.porsche.com/connect

### Use while driving

If the PCM or other components in the vehicle are operated while driving, there is a risk of distraction from the driving action and it may not be possible to react to dangerous situations in time. For this reason, some functions are only available when the unit is stationary.

- Only use the multi-function steering wheel, infotainment system etc. while driving if the traffic situation permits. In case of doubt, stop the vehicle when it is safe to do so.
- Do not use mobile phones or other mobile devices while driving.

- 3. Always use hands-free equipment.
- Do not reach through the steering wheel spokes while driving. Otherwise, you may not be able to react in time to dangerous situations.

#### **Apps**

Various apps are available for your vehicle, depending on the country (download from Apple App Store or GOOGLE Play Store).

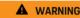

Using and operating while driving

Setting and operating apps while driving may distract you from the traffic situation. You may lose control of the vehicle.

 Only use and operate apps when the vehicle is stationary.

# (i)

#### Information

Further information on Porsche Connect (help videos, Porsche Connect operating instructions, and questions and answers) can be found at

www.porsche.com/connect

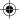

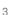

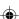

# Registration and activating My Porsche

My Porsche is the central platform for managing his personal vehicles and using relevant services and is the starting point for other available functions and services. Access to My Porsche is via the personal Porsche ID.

The Porsche ID is a verified e-mail address that is used as the Porsche Connect user in My Porsche, the Porsche Connect Store and Porsche Connect app.

In the Porsche ID account, the user can make personal settings relating to data synchronisation and data processing. The platform also offers various other options, e.g. the possibility to arrange service appointments.

The services and functions that are available depend on the country and equipment.

#### Logging into My Porsche

- ✓ Porsche ID account is activated.
- Open My Porsche.
   (Displayed at the top left of the Porsche website, depending on country.)
- 2. Enter login data (Porsche ID and password) and open My Porsche.

# Activating Porsche ID account (Porsche Connect user) and Porsche Connect Services

- ✓ E-mail for activation of the Porsche ID account was received
- Click the "Activate Porsche ID Account" button in the e-mail and enter the confirmation code (sent to the stored mobile phone number).
- Set a password and security code for your Porsche ID account.
- Complete the profile information and activate the free inclusive Porsche Connect period (takes place automatically in the background, depending on the country)
- The homepage or the app shows the 8-digit pairing code, which you require to use Porsche Connect services in your vehicle.
- For entry in the Porsche Communication Management (PCM), send the pairing code in My Porsche to the stored mobile number via text message.
  - or –

Make a note of the pairing code.

# (i)

#### Information

If no e-mail for activating the Porsche ID was received, please contact the responsible Porsche partner.

#### Configure services

- ✓ Porsche ID account is activated.
  - I. Open My Porsche.
- 2. Log in using your personal access data (Porsche ID and password).
- Select the Services tab.
  - → Available services are displayed.
- 4. Select the desired contact.
- 5. Activate and configure the system.

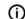

#### Information

- The Porsche Connect service package offers a wide range of Porsche Connect services for a free, inclusive period, which may vary in length for each service and country. More information about the free, inclusive periods and subsequent costs along with information about the availability of individual services for your country is available online at www.porsche.com/connect or from your Porsche partner.
- Depending on the country, Porsche Connect services can be used via the embedded SIM card or the external WiFi hotspot (only available in Russia).
- You may incur additional charges when receiving data packages from the Internet, depending on your mobile phone tariff and whether you are abroad. A flat-rate data plan is recommended.
   The availability, scope and provider of the services may vary depending on the country, model year, device and tariff.

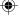

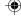

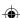

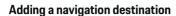

Navigation destinations can be defined either in the My Porsche portal or directly in the vehicle.

# Add navigation destination in the My Porsche portal

- ✓ Porsche ID account is activated.
- 1. Open My Porsche.
- 2. Log in using your personal access data (Porsche ID and password).
- 3. Select the Services tab.
  - → Available services are displayed.
- 4. Select the Navigation Plus service.
- 5. Select Add new destination.
- 6. Destination data entered.
  - The destination is displayed in My Porsche and can be edited, selected, deleted or sent to the vehicle.

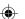

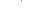

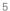

# Connecting and pairing the vehicle

# Establishing data connection via embedded SIM card

Establishing a data connection via the embedded SIM card is available depending on country.

- ✓ There is no SIM card in the SIM card reader.
- ✓ PCM phone is switched on. (PHONE button
  - ► OPT button ► SET PHONE ► Telephone ► Switch on PCM telephone)

The data connection is established immediately when the ignition is switched on.

# (i) Information

If a data connection cannot be established, check the following:

- PCM phone is switched on.
- The vehicle is in an area with sufficient network reception (not a coverage black spot).
- ► If necessary, Restart the PCM.

#### Displaying data packages

- ► HOME button ► APPS : Data packages
  - Information about the booked data package is displayed.

# Establishing data connection via external SIM card

When an external SIM card is inserted, it deactivates the function of the embedded SIM card (availability dependent on country). Additional costs may be incurred for the data connection (e.g. due to data roaming).

#### NOTICE

Risk of damage to PCM if SIM cards are not used properly.

If a SIM card adapter is used, there is a risk of the SIM card falling out of the adapter if shaken and the card pieces remaining stuck in the PCM.

► Do not use adapters for SIM cards.

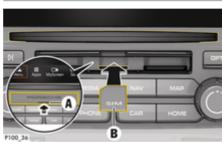

Fig. 1: Inserting and removing external SIM card

- ✓ PCM phone is switched on. (PHONE button
   ▶ ○PT button ► SET PHONE ► Telephone ► Switch on PCM telephone)
- ✓ SD and SIM card reader cover (Fig. 1) A is open.
- Insert external SIM card (Fig. 1) B (mini-SIM card, dimensions: 25 x 15 mm). The missing corner must be pointing front left with the chip facing down.
- 2. SIM card with PIN:
  - a. Enter the PIN for the external SIM card and confirm with  $\boldsymbol{\mathsf{OK}}.$
  - b. Select Store PIN.

- 3. Select **Enable** to enable the data connection.
  - Activate Don't ask again to disable the repeated prompt. The data connection is established.
- ► To remove the external SIM card, press on the inserted card and remove it.

# (i) Information

If a data connection cannot be established, check the following:

- PCM phone is switched on.
- External SIM card has sufficient data volume and is inserted correctly.
- External SIM card is not damaged and is working properly.
- APN settings (Internet access) are correct. The APN settings can be checked by contacting the network operator.
- Abroad: Data roaming is allowed on the external SIM card and enabled in the PCM.
- The vehicle is in an area with sufficient network reception (not a coverage black spot).
- If necessary, Restart the PCM.

#### Selecting access point for external SIM card

If several access points are available, the message Several access points (APN) are available may appear. Please select one. appears. A list of available access points (APNs) is displayed.

- Select the desired access point (APN).
- If no access points are configured on the SIM card, find out the APN settings from the mobile network provider. To configure the access point (APN) settings on the PCM: under PHONE

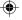

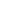

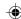

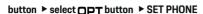

► Data connections ► Configure access point (APN). Use Reset access point configuration to reset the settings.

# Establishing data connection via external WiFi hotspot

- ✓ There is **no** SIM card in the SIM card reader.
- ✓ Vehicles with embedded SIM card (availability dependent on country): PCM phone is switched on. (PHONE button ➤ APPS ::: ➤ SET
   PHONE ➤ Telephone ➤ Switch off PCM telephone)
- PHONE button ▶ OPT button ▶ SET PHONE ▶ WLAN settings.
- If necessary, Activate WiFi function via Activate WiFi.
- 3. Activate Use external data connection.
- 4. Select Connect to external WiFi hotspot.
- Search for a WiFi hotspot (e.g. public hotspot or the mobile phone's personal hotspot) and enter the WiFi access data in the PCM. When entering the data, pay attention to upper and lower case.
  - A connection is established to the external WiFi hotspot.

# Registering Porsche Connect users (Porsche ID) in the PCM

A pairing code must be entered in the PCM for some services in order to retrieve personal settings from My Porsche.

- 1. HOME button ► APPS ► OPT button
- Porsche Connect login ► Create new user ►
   Enter pairing code.
- 3. Enter the pairing code.

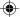

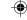

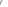

# Managing and configuring

#### Using services via My Porsche

Activated services can be configured and used via My Porsche (available in some countries).

- Opening My Porsche
   (Displayed at the top left of the Porsche website, depending on country.)
- **2.** Log in using your personal access data (Porsche ID and password).
- 3. Select the Services tab.
  - → Available services are displayed.
- 4. Select the desired contact.
- 5. Activate and configure the system.

For further information on the service use, visit: www.porsche.com/connect.

#### Updating content in the PCM

- ► HOME button ► APPS ... ► OPT button
  - ▶ Reload services
  - The contents of the purchased services are updated.

#### Displaying service information

- HOME button ► APPS ## ► OPT button
  - ▶ Service information
  - ➡ Information about the services purchased and contract duration is displayed.

# Deregistering Porsche Connect users (Porsche ID) from the PCM

- A Porsche Connect user is created and registered
- 1. HOME button ► APPS !!! ► OPT button
- 2. Porsche Connect logout
  - → The user currently logged in is logged out.

# (i)

#### Information

- The Porsche Connect services (including the Car Connect Services, but with the exception of the Safety and Security Services) feature a free inclusive period which varies in length depending on the service package and country, but is at least 3 months. More information about the free, inclusive periods and subsequent costs along with information about the availability of individual services for your country is available online at www.porsche.com/connect or from your Porsche partner.
- Depending on the country, the Porsche Connect services can be used via the embedded SIM card or a data-enabled external SIM card. A separate, fee-based contract with a mobile phone provider is required for the external SIM card.
- You may incur additional charges when receiving data packages from the Internet, depending on your mobile phone tariff and whether you are abroad. A flat-rate data plan is recommended.
- The availability, scope and provider of the services may vary depending on the country, model year, device and tariff.

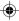

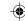

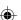

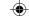

# Overview of services Apple CarPlay

# **Opening Apple CarPlay**

**Apple** CarPlay makes iPhone apps available in the Porsche Communication Management (PCM). You can use the Siri voice recognition system to send and answer text messages as well as process voice commands.

#### Opening Apple CarPlay in the PCM

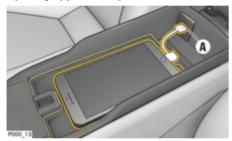

Fig. 2: USB interface in centre console

- ✓ iPhone 5 or later, iOS 7.1 or higher.
- Siri and Apple CarPlay are enabled in the settings of your iPhone.
- 1. Connect your iPhone to the USB interface A (Fig. 2) in the centre console.
- 2. Confirm that you wish to use Apple CarPlay.
  - → Available apps are displayed.
- HOME button ► Menu Apple Car-Play

# (i)

#### Information

- We recommend that you install the latest iOS version.
- Only the apps on the iPhone used that are supported by Apple CarPlay are displayed. For information on supported countries: go to www.apple.com/ios/carplay.
- The function can only be offered in countries supported by Apple. For information on supported countries: go to www.apple.com/ios/feature-availability/#apple-carplay.
- The displayed content and features of the Apple CarPlay function are provided solely by the connected iPhone.
- When Apple CarPlay is used, any active Bluetooth\* connections (e.g. for telephony, media playback or news) are automatically disconnected.
  - An inserted external SIM card cannot be used for making calls while this app is in use.
- Some apps require an active data connection.
   You may incur additional charges, depending on your mobile phone tariff, particularly if using abroad. The use of a flat-rate data plan is recommended.

# Operating Apple CarPlay with the PCM

All available apps can be used via the touchscreen, the rotary push button and the Back button on the PCM.

► To open the main menu in **Apple CarPlay**, select the on the PCM touch display.

To change to the main functions of the PCM, press the HOME ► Porsche button. – or –

Press any one-touch key (e.g. **TUNER**).

# Operating Apple CarPlay via Siri voice recognition

#### Starting Siri

- ✓ Siri has been enabled in the settings of the iPhone you are using.
- ✓ Ignition and PCM switched on.
- ✓ No telephone call is in progress.
- ✓ Parking aid is not active.
- PCM voice control not active.

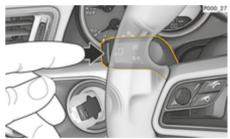

Fig. 3: Voice control button on the control stalk

- 1. Press and hold the  $\mbox{\sc ($\wp$)}$  button on the steering wheel.
  - or –

Press and hold the Home button on the PCM touchscreen.

2. Say the desired voice command.

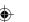

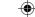

#### **Ending Siri**

- ✓ Voice control is active and waiting for a voice command.
- ► Press the (( ) button on the steering wheel.
  - → A fading acoustic signal sounds.
  - or –

Say the voice command Cancel or End.

- or -

Press any button on the PCM. The relevant function opens.

Briefly pressing button  $_{(i)}\widehat{C}$  on the control stalk activates PCM voice recognition.

# Switching between Apple CarPlay and using the iPhone as an iPod

If the iPhone is connected as an iPod after it has been connected to the USB port in the centre console or the glove compartment, Apple CarPlay cannot be used. Use the Device Manager to switch between using the iPhone as an iPod and Apple CarPlay.

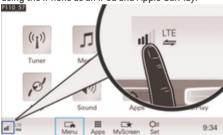

Fig. 4: Opening Device Manager

- 1. Select ₁1|| or 
  ☐ in the footer (depending on the connection status).
- 2. Select Smartphone integration.

- 3. Select the iPhone you are using.
- 4. Select Use as iPod
  - or –
  - Select Use with Apple CarPlay.

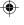

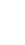

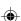

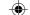

# **Fuel prices**

With the **Fuel Prices** service, petrol stations in the current area, at the destination or at another location can be displayed in the Porsche Communication Management (PCM). The selected petrol station can be adopted as a navigation destination and saved as a favourite.

#### Displaying fuel prices

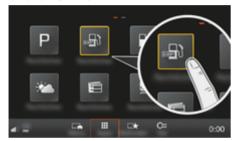

Fig. 5: Displaying fuel prices

- Data connection is established.
- Porsche Connect Services are activated in My Porsche.
  - ▶ Refer to chapter "Registering and setting up" on 3 page.
- 1. HOME button ▶ APPS
- 2. Select Fuel Prices 🗐.
- 3. Select the desired option:
- Search: Searches for a certain petrol station.
- Nearby: Displays petrol stations in the vicinity of the vehicle.
- At destination: If route guidance is active, petrol stations at the destination are displayed.

- At stopover: If route guidance is active and a stopover was entered, petrol stations in the vicinity of the stopover location are displayed.
- At another location: Petrol stations at a desired location are displayed.
- 1. Select a petrol station.
  - Information such as phone number is displayed.
- Select Save +★ to save the petrol station as a favourite or Select Start | to start route guidance to the petrol station.

### **Changing settings**

Various settings such as sort criteria (sorting of petrol stations according to distance or price) can be selected.

- 1. HOME button ▶ APPS ::: ▶ OPT button
- 2. Select the desired setting.

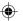

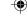

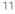

# **Dictate messages**

You can use the Message Dictation service to record a message via voice control. This service is not available in all languages and markets, and depends on the mobile phone used. Service cannot be used with Apple devices.

#### Connecting phone via Bluetooth®

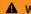

A WARNING

Risk of accident through the use of mobile phones

Using mobile phones while driving distracts from the traffic situation. You may lose control of the vehicle.

Always use hands-free equipment.

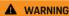

Danger of injury

Mobile phones must be switched off in certain danger areas, e.g. near petrol stations, fuel depots, chemical plants or during blasting work. They may interfere with technical equipment.

Always comply with instructions as well as legal requirements and local restrictions.

#### Connecting a new mobile phone

- Bluetooth® function of the mobile phone is activated and is visible to other devices.
- PCM's Bluetooth® function activated.
- 1. PHONE ► Connect phone button

Select or ill in the footer (depending on the connection status) phone.

- 2. Select Search for new phone and select the mobile phone from the device list.
  - → A 6-digit Bluetooth® code is generated. and displayed in the PCM and on the mobile phone.
- 3. Compare the Bluetooth® code in the PCM and on the mobile phone.
- 4. If the Bluetooth® code in the mobile phone match, confirm, If necessary, If necessary, enter the PIN of the SIM card into the PCM.
- When the phone is successfully connected, the numeric input (menu **KEYPAD** [2]) in the PCM.

# Connecting a mobile phone (Windows® and iOS® operating system)

For mobile phones with a Windows<sup>®</sup> and iOS<sup>®</sup> operating system, we recommend initiating the connection from the mobile phone:

- 1. Search for available devices in the mobile phone's Bluetooth® menu. Press button **PHONE** to make the PCM visible. The display Connect phone must be visible for the connection procedure.
- Select the PCM from the list of available devices. The Bluetooth® device name of the PCM can be displayed by selecting PHONE button ▶ OPT button ► SET PHONE ► Bluetooth ► Bluetooth name.

# Information

- Depending on the Bluetooth® capability of the mobile phone, it is possible to access the content of the phone book, call lists and messages. It is also possible to transfer a current call to the mobile phone after stopping the vehicle and continue it outside the vehicle if the mobile phone supports this function.
- An overview of compatible mobile phones is available on the Porsche website of your country under: Models ► Your model (e.g. 911 Carrera) ► Catalogues & Brochures ► Via Bluetooth®

#### Opening voice control

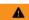

**A** WARNING

Impaired voice recognition

Your voice may change in stressful situations. This can lead to the desired telephone connection failing or not being established quickly enough under certain circumstances.

- Do not use voice control in an emergency.
- Dial the emergency number using the touch display.

#### Information

- The **Sound** and **CAR** main menus cannot be operated via voice control.
- Voice control does not support all system languages.

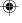

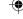

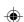

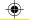

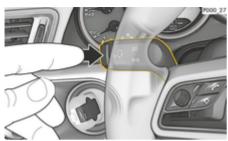

Fig. 6: Voice control button on the control stalk

#### Start voice control

- ✓ Ignition is switched on.
- ✓ No telephone call is in progress.
- Parking assistant is not active.
- 1. Press the (() button on the control stalk.
  - → A rising acoustic signal sounds and the icon 

    ¬ 

    n for voice control appears in the PCM.
- 2. Say the voice command.

#### Using voice control

- ✓ Voice control is active.
- ► Press the (( ) button on the control stalk.
  - A fading acoustic signal sounds.
  - or -

Say the voice command Cancel/End.

- or -

Press any button on the PCM.

# Further functions of the voice control but-

The  $(\iota, \overline{\iota})$  button on the control stalk initiates different functions depending on the application:

- Activates voice control of the PCM by a brief pressing.
- Activates the Siri voice recognition system when pressed for longer.
- Ends current announcements of the voice control.
- Skips to the next part of the announcement.
- Interrupts the current dialogue.

# (i) Information

- Navigation announcements and traffic notices are not issued during a dialogue.
- With voice control active, list entries can be selected via voice control, via the rotary push button or via the touchscreen.
- If the spoken voice command is not understood or if it cannot be interpreted, voice control responds with the question **Pardon?** and the voice command can then be repeated. The PCM offers help after the second attempt.
- Depending on the selected menu language and the selected country (via button NAV ➤ Destination input menu), destinations may have to be spelled out when inputting the destination.

To ensure smooth communication with voice control, pay attention to the following points:

- Speak clearly and at a normal volume.
- Speak louder when travelling at higher speeds.
- Stress voice commands evenly, without long pauses in your speech.

- Do not speak when the voice control function is making an announcement.
- Reduce disturbing noises, e.g. disruptive sounds caused by closing doors, windows.
- Only the driver should issue voice commands, as the hands-free microphone is pointed towards the driver's side.

#### Dictating and reading out messages

The **Message dictation** service can be used to dictate text messages or e-mails, for example, and play incoming messages from the PCM.

- ✓ The telephone is connected to the PCM.
- Porsche Connect services are activated in My Porsche.
  - ▶ Refer to chapter "Registering and setting up" on 3 page.
- ✓ The connected mobile phone supports the function
- ✓ Voice control is active.

#### Dictate messages

Say the voice command: Dictate e-mailor -

#### Dictate text message

The dictated message is displayed in the PCM for the user to check.

#### Read out messages

Say the voice command:

Read out (new) e-mail

#### Read out (new) text messages

→ The message is read out.

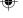

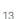

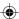

# -

# **Overview of services**

#### Real-time traffic information

With the **Real-time Traffic Information** service, the current traffic situation is shown in colour in the map view of the Porsche Communication Management (PCM).

#### Displaying real-time traffic information

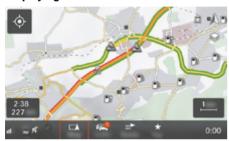

Fig. 7: Traffic situation marked in map view

The following traffic flow information is displayed:

- Green lines: Free traffic flow
- Orange lines: Slow-moving traffic
- Red lines: traffic jams
- ✓ Data connection is established.
- Porsche Connect services are activated in My Porsche.
  - ▶ Refer to chapter "Registering and setting up" on 3 page.
- 1. MAP button ▶ Select Side menu \$.
- 2. Select Online Traffic.
  - The icon turns red when the function is active and white when the function is inactive.

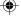

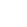

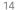

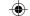

# My Porsche app

## Installing and using the app

The app, which is available in some countries, can be used to network the mobile phone with the vehicle (name and functions subject to change). This allows vehicle-specific information to be retrieved directly via the mobile phone and selected vehicle settings to be made via the app. In addition, the breakdown call can be triggered in the app, depending on the country. For example, the following functions are available: Retrieve current vehicle data, such as range and fuel level or battery status, control locking and unlocking of the vehicle remotely, activate and deactivate air conditioning or pre-heater, manage personal POIs (points of interest) and send them to the vehicle, transfer destinations from calendar entries from the mobile phone to the PCM. In addition, the app provides access to current information about the Porsche brand, such as product features or events.

The availability of app functions depends on the respective vehicle model, model year, vehicle equipment and the local availability of the respective function in the market.

#### Connecting the app to the PCM via WiFi

The app enables access to vehicle-specific data and other functions. It is recommended this these data be protected from unauthorised access by third parties. Use of the app may incur additional costs with your service provider, as the data are transmitted via mobile phone networks.

- The app is installed on your mobile phone (download from Apple App Store or Google Play Store).
- ✓ App started.

- ✓ WiFi enabled on the mobile phone.
- ✓ WiFi function of the PCM activated.
- Call up WiFi access data of the PCM: ♠ ►
   Tap Devices □<sup>a</sup> ► Connection assistant ► Tap Connect to PCM hotspot.
  - Device name and WiFi password of the PCM are displayed.
- 3. Enter the WiFi access data of the PCM displayed in the device WiFi settings or scan the displayed QR code with your mobile phone.
  - A connection to the wireless Internet access of the PCM is established.

Communication between the vehicle and app can be disabled.

# **Using app functions**

To use the full range of functions in the app, the following requirements must be met:

- ✓ App connected to the PCM.
- Private mode deactivated.
- Remote access authorisation granted in the PCM.
- Connect or Car Connect services activated.
- Authorisation granted on mobile device.

### Menu navigation

The menu navigation of the app takes place centrally via the menu items

- Vehicle
- Map

- Discover
- Account

#### Functions in the Vehicle menu item

The **Vehicle** menu item offers the following functions, depending on the vehicle type and country:

- Show details
- Lockina
- Pre-heater
- Timer
- Alarms
- ► Select **Vehicle** in the main menu (Home).

#### Show details

Depending on the equipment, the following information can be displayed:

- Mileage
- Range
- Fuel level
- Oil level
- Service intervals
- Arranging an appointment
- Trip data
- Select Vehicle ▶ Details in the main menu (Home).

#### Locking

The locking condition of doors, windows, rear lid, bonnet, sunroof and tank cap can be displayed. In addition, the doors and luggage compartment can be locked

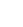

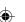

#### **Displaying locking condition**

When the vehicle is fully locked, a green tick is displayed above the vehicle symbol at the top left. If one or more doors or flaps are open, this is indicated by a symbol above the vehicle display at the top left.

- 1. Select Vehicle in the main menu (Home).
- 2. Select the vehicle symbol at the top left.
  - Open doors and flaps are displayed.

#### Lock and unlock vehicle

- ✓ Porsche Entry & Drive
- ✓ Vehicle is stationary and switched off.
- Driver's door fully closed.
- ✓ Security code My Porsche assigned.
   ▷ Refer to chapter "Registration and activating"
  - Refer to chapter "Registration and activating on 4 page.
- 1. Select Vehicle in the main menu (Home).
- 2. Select pelow the vehicle display.
- 3. Select Confirm.

#### Pre-heater

#### **A** DANGER

Inhalation of toxic exhaust gases

The pre-heater burns fuel when switched on. This produces toxic exhaust gases, which are released on the underside of the vehicle.

Do not operate the pre-heater in enclosed spaces (e.g. in a garage).

#### **A** WARNING

Hot exhaust gases

The emissions produced during pre-heater operation are extremely hot.

- Switch off the pre-heater before refuelling.
- Park the vehicle so that hot exhaust gases can be discharged without obstruction on the underside of the body and cannot come into contact with easily combustible materials such as grass or leaves.

The auxiliary heater can be used to heat the interior of the vehicle and defrost the windscreen when the engine is not running. Using this function, the vehicle's auxiliary heater can be operated by remote control.

# (i)

#### Information

The pre-heater is deactivated after the running time and is only available again after the engine has been started.

To use the full range of functions in the app, the following requirements must be met:

- ✓ Engine switched off.
- ✓ Outside temperatures below approx. 20 °C.
- Adequate fuel level (reserve not reached).
- 1. Select Vehicle in the main menu (Home).
- Select Details ➤ Functions ➤ Pre-heater.

#### Pre-heater immediate start

The auxiliary heater can be started and stopped immediately.

- 1. Select Vehicle in the main menu (Home).
- 2. Below the vehicle display, select <u>m</u> and confirm the safety instruction.
- 3. Select Start.
  - The pre-heater is started immediately and takes on the standard temperature set in the app.

For information on the timer-controlled pre-heater ▷ Refer to chapter "Timer" on 16 page.

#### Timer

Using this function, the timer-controlled pre-heater can be managed. The vehicle attempts to establish the set climatic conditions at the set time.

To use the full range of functions in the app, the following requirements must be met:

- ✓ Privacy mode deactivated.
- Remote access authorisation granted in the PCM.
- ✓ Adequate fuel level (reserve not reached).
- 1. Select Vehicle in the main menu (Home).
- Select Details ➤ Functions ➤ Pre-heater ➤ Timer.

▶ Refer to chapter "Registration and activating" on 4 page.

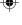

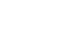

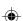

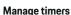

Up to three timers can be configured and saved. A maximum of one timer can be active. The passenger compartment is heated to the last set vehicle temperature. The desired vehicle temperature is set via the PCM.

- 1. Select Vehicle in the main menu (Home).
- 2. Select Details ▶ Functions ▶ Pre-heater ▶ Timer.
- 3. Dial the desired number.
- 4. Edit the date/period and time.
- 5. Select Done.
- 6. Select Send timer to vehicle.
  - Settings are saved and timers are sent to the vehicle

#### Activating/deactivating timers

A set timer can be activated/deactivated. If a timer is activated, the vehicle will be air conditioned until the programmed time.

- ✓ activated/deactivated.
- 1. Select Vehicle in the main menu (Home).
- 2. Select Details ▶ Functions ▶ Pre-heater ▶ Timer.
- **3.** Activate/deactivate the desired timer using the slider.
- 4. Select Send timer to vehicle.
  - → The timer is activated/deactivated and sent to the vehicle.

#### Alarms

#### Speed Alarm

This function can be used to set a maximum speed. If the specified speed is exceeded, a push notification appears showing the vehicle position.

A history of triggered alarms can be displayed.

- ✓ Speed Alarm activated.
- Authorisation for push notification granted on smartphone.
- Privacy mode deactivated.
- ✓ Remote access authorisation granted.
- 1. Select Vehicle in the main menu (Home).
- 2. Select Details ▶ Functions ▶ Alarms ▶ Speed.

#### Manage Speed Alarm

Up to four speed alarms can be configured and saved. Several Speed Alarms can be active at the same time.

- ✓ Privacy mode deactivated.
- ✓ Remote access authorisation granted.
  - 1. Select Vehicle in the main menu (Home).
- Select Details ► Functions ► Alarms ► Speed.
- Select + Add alarm.
- 4. Set the speed using the slider (slide control).
- 5. Select Save.

#### Activate/deactivate Speed Alarm

A set alarm can be activated/deactivated.

- ✓ Speed alarm activated/deactivated.
- Authorisation for push notification granted on smartphone.
- ✓ Privacy mode deactivated.
- Remote access authorisation granted.
- 1. Select Vehicle in the main menu (Home).
- 2. Select Details ▶ Functions ▶ Alarms ▶ Speed.
- 3. Activate/deactivate the desired alarm using the slider (slide control).

#### Location Alarm

This function can be used to define an area (e. g. city, district). Depending on the setting, a push notification appears when the vehicle is manoeuvred out of or in the area. The vehicle position and time are also displayed.

A history of triggered alarms can be displayed.

- Location Alarm activated.
- Authorisation for push notification granted on smartphone.
- Privacy mode deactivated.
- ✓ Remote access authorisation granted.
- 1. Select Vehicle in the main menu (Home).
- 2. Select Details ▶ Functions ▶ Alarms ▶ Location.

#### Manage location alarm

Up to three timers can be configured and saved. Several Location Alarms can be active at the same time.

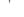

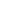

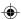

- ✓ Privacy mode deactivated.
- ✓ Remote access authorisation granted.
- 1. Select Vehicle in the main menu (Home).
- 2. Select Details ▶ Functions ▶ Alarms ▶ Location
- Select + Add alarm.
- 4. Determine location and range.
- 5. Enter designation.
- 6. Select Save.

#### Activate/deactivate Location Alarm

A set alarm can be activated/deactivated.

- ✓ Location Alarm activated/deactivated.
- Authorisation for push notification granted on smartphone.
- Privacy mode deactivated.
- ✓ Remote access authorisation granted.
- 1. Select Vehicle in the main menu (Home).
- 2. Select Details ➤ Functions ➤ Alarms ➤ Location.
- 3. Activate/deactivate the desired alarm using the slider (slide control).

#### Synchronisation of favourites (via WiFi)

Destinations can be stored as favourites in the app. As soon as the smartphone is connected to the vehicle WiFi hotspot, the destinations are synchronised and displayed in the PCM.

- ✓ Connect smartphone to vehicle WiFi hotspot.
- 1. Select Vehicle in the main menu (Home).
- 2. Select Details ▶ Functions ▶ PCM services
  - ► My Destinations.
- Activate "My Destinations" with the slider (slide control).
  - Destinations stored in the app are displayed in the PCM.

#### Arranging an appointment

This function can be used to arrange appointments with a Porsche partner via the app (e. g. for maintenance).

- ✓ Privacy mode deactivated.
- ✓ GPS/location activated on the mobile phone.
- 1. Select Vehicle in the main menu (Home).
- 2. Select Details ► Arrange appointment.
- 3. Enter the current mileage meter and confirm.
- Select the desired Porsche partner and confirm.
- 5. Select the desired service and confirm.
- **6.** Desired preferences (e. g. Substitute vehicle) must now be selected and confirmed.
- 7. Select the desired event and confirm.

   or –

Select Jump to next free appointment.

- **8.** Check appointment details in the overview and agree to the data transfer.
- 9. Select Send appointment request.
- 10. Optional: Select Add event to calendar.

# Functions in the Map menu item

The **Map** menu item enables the following navigation functions:

- Displaying position
- Navigate to vehicle
- Find a destination
- Storing destination as favourite
- Send destination to vehicle
- Plan route

# **Displaying position**

The positions of the vehicle and mobile phone can be displayed on the map.

- ✓ GPS/location activated on the mobile phone.
- 1. Select Map in the toolbar.
- 2. Tap to display the position of the mobile phone.
  - or –

To display the vehicle position, tap on the vehicle display.

# Navigate to vehicle

This function navigates from the current mobile phone position to your vehicle.

- Navigation app installed (e. g. Google Maps or Apple Maps).
- GPS/location activated on the mobile phone.
- 1. Select Map in the toolbar.
- 2. Select Navigate to vehicle ▶ Open in Navigation app.

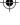

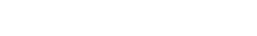

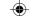

**3.** Start navigation to the vehicle in the Navigation app.

#### Find a destination

This function is used to find an address, for example, and transmit it to the vehicle

- 1. Select Map in the toolbar.
- 2. Select  $\nearrow$ .
- **3.** Enter the navigation destination in the search bar.
- 4. Select Search.
  - or –

Tap to select a search suggestion from the list.

# Storing destination as favourite

This function can be used to store a destination as a favourite.

- 1. Select Map in the toolbar.
- 2. Select  $\wp$ .
- **3.** Enter the navigation destination in the search bar.
- 4. Select Search.
  - or –

Tap to select a search suggestion from the list.

5. Select ☆.

#### Send destination to vehicle

This function is used to find an address, for example, and transmit it to the vehicle.

- 1. Select Map in the toolbar.
- 2. Select  $\wp$ .
- Enter the navigation destination in the search bar.
- 4. Select Search.
  - or –

Tap to select a search suggestion from the list.

5. Select Send destination to vehicle.

#### Plan route

This function allows a route to be planned from the current vehicle location to a specific destination and sent to the vehicle.

- Privacy mode deactivated.
- 1. Select Map in the toolbar.
- 2. Select  $\nearrow$ .
- **3.** Enter the navigation destination in the search bar.
- 4. Select Search.
  - or –

Tap to select a search suggestion from the list.

- 5. Select \( \square \) to display the route.
- 6. Select Send destination to vehicle.
  - or -

Optional: Select - to edit the route.

- Select +Add stopover.
  - or –
  - Select **/ Edit route**.

8. Select Send destination to vehicle.

#### **Functions in the Discover menu item**

The **Discover** menu item contains information and news about the Porsche brand.

Tapping a topic will display a detailed description with additional content, e.g. videos or images. A website may be provided for further information.

#### **Functions in the Account menu item**

Various settings can be configured in the **Account** menu item:

- My profile
- Messages
- Contact and help
- Settings
- My Garage
- Data Privacy Agreement
- Legal notice
- Legal
- Licence texts
- Logout

# My profile

Porsche ID data can be displayed. Changes to profile data or the password can be made via a link to the My Porsche portal.

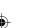

The **My profile** menu item consists of the following areas:

- Personal data: Shows personal information about the Porsche ID account, such as name, addresses, phone numbers and password.
- Payment & orders: Shows saved payment options and orders placed.

#### Displaying my profile

► Select **Account** ► **My Profile** in the main menu (Home).

#### Displaying payment & orders

- 1. Select Account ► My Profile in the main menu (Home).
- 2. Swipe down to Payment & orders.

#### Messages

Messages from the My Porsche portal can be displayed. In addition, a push notification appears as soon as a new message has been received.

► Select Account ► Messages in the toolbar.

#### Contact and help

Depending on the country and equipment, the following contact options are displayed in the event of theft or breakdown:

- Report theft
- Minor repairs
- ► Select Account ► Contact and help in the main menu.

#### Report theft

With the Report theft function, theft can be reported to the Porsche Security Operating Centre (SOC).

- ✓ Porsche Vehicle Tracking System Plus (Plus) agreement is activated.
  - or –

Car Security package is active.

- Select Account ► Contact and help in the main menu (Home).
- 2. Select Report theft breakdown.
- 3. Initiate a call.

#### Minor repairs

In the event of a breakdown, vehicle data can be transmitted to Porsche Assistance.

- ✓ Privacy mode deactivated.
- Select Account ➤ Contact and help in the main menu (Home).
- 2. Select Minor repairs.
- 3. Select Call Porsche Assistance.
- 4. Initiate a call.

#### **Settings**

The following settings can be configured:

- Units
  - Units system
  - Electric consumption
  - Fuel consumption

- Tyre pressure
- Temperature
- Privacy
  - Activate/deactivate Declaration of consent for app analytics.
  - Activate/deactivate Declaration of consent for product improvements.
- ► Select **Account** ► **Settings** in the main menu (Home).

### My Garage

The following information can be displayed or edited:

- Overview of all vehicles.
- Add vehicle.
- The vehicle colour is shown on the vehicle display.
- Vehicle views from different perspectives.
- Pairing code
- Vehicle identification number (VIN)
- Model designation
   The model designation can be changed in the app and in the My Porsche portal.
- Select Account ► My garage in the main menu (Home).
- 2. Select vehicle.

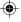

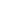

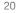

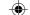

#### News

You can use the **News** service to display selected news feeds (news channels) in the Porsche Communication Management (PCM) according to your interests. You can read out news from the PCM using the voice control feature.

#### **Configuring News in My Porsche**

Five news feed channels are predefined in the PCM by default. Other news feeds can be added individually via My Porsche.

- Open My Porsche.
   (Displayed at the top left of the Porsche website, depending on country.)
- **2.** Log in using your personal access data (Porsche ID and password).
- 3. Manage services ▶ News ▶ Configure News
- 4. Select the desired option:
- **New** (+): For adding new news feeds to the list.
- Search

   For locating individual news feeds in the news list.
- Pencil icon : For editing news feeds that have already been added.

# Adding a new news feed

- 1. Select New +.
- 2. Enter the URL of a message portal in the input field.
  - A suggested list of suitable news feeds is displayed.

**3.** Continue configuring news feed (enter news feed description) and then select **Save**.

#### Hearing news in the PCM

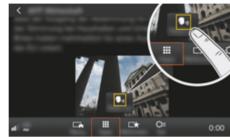

Fig. 8: Using voice function for news

- ✓ Data connection is established.
  - Porsche Connect Services are activated in My Porsche.
- ✓ Pairing code is entered in the PCM.
   ▷ Refer to chapter "Registering and setting up"
- 1. HOME button ▶ APPS ...

on 3 page.

- 2. Under **News**, select the desired news channel and news articles from the list.
  - News text is displayed in the PCM.
- Select Read out \$ ,,) to read out the text using the voice function.

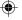

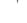

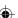

# •

# **Overview of services**

# **Online Map Update**

With the **Online Map Update** service, the navigation system maps can be updated via the Internet.

# **Updating navigation system maps**

- ✓ Data connection is established.
- ✓ Porsche Connect Services are activated in My Porsche.
  - ▶ Refer to chapter "Registering and setting up" on 3 page.
- 1. NAV button ▶ OPT button ▶ SET NAV
- 2. Select Navigation database update ▶ Online update.
- Select download package. If more up-to-date navigation maps are available, select the desired region.
- (i) Information

Up to 3 regions can be updated per update. If additional regions are required, contact a Porsche partner.

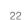

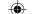

#### Online search

You can use the **Online search** service to search for destinations using the Internet (e.g. restaurants or shopping facilities at the destination). The search results provide additional information such as telephone numbers and opening times in addition to the name and address.

# Searching for points of interest via the Internet

- Data connection is established.
- Porsche Connect Services are activated in My Porsche.
  - ▶ Refer to chapter "Registering and setting up" on 3 page.
- 1. NAV button ▶ Online search
- 2. Enter search term (e.g. city, street, name).
- **3.** Select desired entry from the list of suggestions.
- 4. Select **Start** | \*\* to start route guidance to the selected destination.

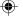

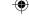

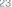

# Car parks

With the **Car parks** service, vacant car parks, e.g. at the destination, can be searched and displayed in the Porsche Communication Management (PCM).

# Displaying car parks

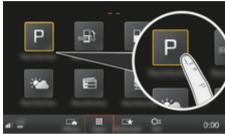

Fig. 9: Displaying car parks

- Data connection is established.
- Porsche Connect Services are activated in My Porsche.
  - $\,^{\triangleright}$  Refer to chapter "Registering and setting up" on 3 page.
- 1. HOME button ▶ APPS
- Select Car parks P.
- 3. Select the desired option:
- Search: Searches for a certain car park.
- Nearby: Displays car parks in the vicinity of the vehicle.
- At destination: If route guidance is active, car parks at the destination are displayed.

- At stopover: If route guidance is active, car parks at the destination are displayed.
- At another location: Car parks at a desired location are displayed.
- 1. Select car park.
  - Information such as parking charge and opening times is displayed.
- Select Save +★ to save the car park as a favourite or Start 

  to start route guidance to the car park.

#### **Changing settings**

Various settings such as sorting criteria can be selected.

- 1. HOME button ▶ APPS ... ▶ OPT button
- 2. Select the desired setting.

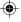

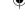

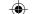

# **Porsche Track Precision app**

Name and function changes reserved.

The app, which is available in some countries, can be used to connect to the vehicle via a wireless local network (WiFi). This enables driving data to be displayed, recorded and analysed directly on a mobile phone. You do not necessarily need a SIM card/data connection to use the app.

For information on establishing a WiFi connection in the PCM, please P P. 6 or read the separate Driver's Manual.

Detailed information on installation and the functions of the app is available directly in the app and at

www.porsche.com or from your Porsche partner.

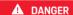

Loss of control over the vehicle

Driving at excessive speeds and risky manoeuvres may lead to loss of control over the vehicle.

- Adapt your driving style and manoeuvres to your personal ability, the road and weather conditions, as well as the traffic situation.
- Only use the app on closed circuits away from public roads.

# (i) Information

As vehicle-specific data can be accessed using the app, it is recommended to protect this data from unauthorised access by third parties.

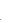

# •

# Overview of services

# Satellite map

The **Satellite map** service provides an extended map display. **Satellite map** displays satellite data of buildings and terrain from an aerial perspective.

# **Activating Satellite map**

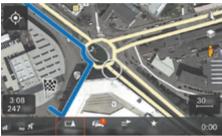

Fig. 10: Satellite map

- ✓ Data connection is established.
- Porsche Connect services are activated in My Porsche.
  - ▶ Refer to chapter "Registering and setting up" on 3 page.
- 1. MAP button ▶ Select Side menu \$.
- 2. Activating Satellite map

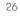

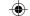

#### Twitter

You can use the **Twitter** service to combine tweet templates from the Porsche Connect portal with vehicle data such as the current location and then send the templates. Porsche Communication Management (PCM) can display tweets from Twitter accounts you subscribe to.

#### Configuring Twitter in My Porsche

- Opening My Porsche.
   (Displayed at the top left of the Porsche website, depending on country.)
- 2. Log in using your personal access data (Porsche ID and password).
- Manage services ➤ Twitter ➤ Configure Twitter
- Connect vehicle to Twitter (log on to personal Twitter account in My Porsche).
- 5. Select the desired option:
- **New** +: For publishing new status updates.
- Search For filtering individual status updates in the list.
- Delete For deleting individual status updates from the list
- Pencil icon : For editing status updates that have already been published.

#### Adding a new Twitter status update

- 1. Select New (+).
- 2. Write status update and add predefined vehicle data (e.g. destination or arrival time).
- 3. Select Save.

#### Using Twitter in the PCM

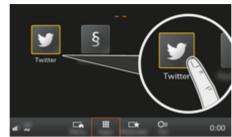

Fig. 11: Opening Twitter

- Data connection is established.
- Porsche Connect Services are activated in My Porsche.
- ✓ Pairing code is entered in the PCM.
  - ▶ Refer to chapter "Registering and setting up" on 3 page.
- Press button HOME.
- 2. Select APPS ► Twitter >
- 3. Select the desired option:
- Home: Current Twitter status messages.
- My tweets: Configured status message.
  - ▶ Refer to chapter "Configuring Twitter in My Porsche" on 27 page.
- Trends: Popular hashtags.

# Reading out tweets

You can read out recent tweets from the PCM using the voice control feature.

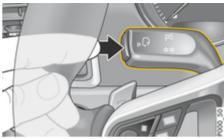

Fig. 12: Voice control button on the control stalk

#### Activating voice control and reading out tweets

- ✓ Ignition is switched on.
- No telephone call is in progress.
- ✓ Parking assistant is not active.
- ✓ Twitter status update is selected.
- Press button ((()) on the control stalk. A rising acoustic signal sounds and the () () icon for voice control appears in the PCM.
- 2. Say the voice command: Read out tweet.
  - → The selected tweet is read out.

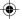

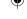

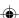

#### Weather

With the **Weather** service, weather information, such as at the destination in the Porsche Communication Management (PCM) can be displayed.

# Displaying weather

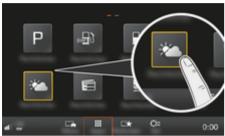

Fig. 13: Displaying weather

- ✓ Data connection is established.
- Porsche Connect services are activated in My Porsche.
  - ▶ Refer to chapter "Registering and setting up" on 3 page.
- 1. HOME button ► APPS
- 3. Select the desired option:
- Search: Searches for certain weather information.
- Nearby: Displays weather information in the vicinity of the vehicle.
- At destination: If route guidance is active, weather information at the destination is displayed.

- At stopover: If route guidance is active and a stopover was entered, weather information in the vicinity of the stopover location is displayed.
- At another location: Weather information at a desired location is displayed.
- To display further weather information, scroll (swipe) to the next page.

#### **Changing settings**

Various settings can be selected.

- 1. HOME button ► APPS ... ► OPT button
- 2. Select the desired setting.

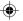

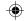

### ndex

|                                           |                                             |                                    | Inc |
|-------------------------------------------|---------------------------------------------|------------------------------------|-----|
| Index                                     | Connect3                                    |                                    |     |
|                                           | Connecting                                  | with PCM                           | 9   |
| A                                         | phone (Bluetooth®)                          |                                    |     |
|                                           | phone via Bluetooth® (new mobile phone) 12  | P                                  |     |
| Арр                                       | via Bluetooth® (Windows® and iOS® operating | Plan route                         | 19  |
| account                                   | 5y5temj                                     | Porsche Connect.                   | 3   |
| Contact and help                          |                                             | Establishing a data connection     |     |
| My garage                                 |                                             | Logging in a user (Porsche ID)     |     |
| Discover                                  |                                             | Registration                       |     |
| Displaying position                       | 18 external SIM card                        |                                    | g   |
| Locking                                   | 15 external WiFi hotepot 7                  |                                    | 0   |
| Map                                       | 18 Selecting access point (ADN)             |                                    | 15  |
| Menu navigation                           | Ib ni-t-t-                                  |                                    |     |
| Navigate to vehicle                       | 18 message                                  | Porsche Track Precision app        | 25  |
| Plan route                                | 19 Hessage12                                | R                                  |     |
| Pre-heater                                |                                             |                                    |     |
| Search destination                        | 19 and reading out messages                 | Reading out tweets (voice control) | 27  |
| Send destination to vehicle               | 19 <b>F</b>                                 | Real-time traffic information      | 14  |
| Show vehicle details                      | 15 <sup>-</sup>                             | Registration and activation        |     |
| Storing destination as favourite          | 19 Fuel prices 11                           | Register in My Porsche             | 4   |
| Timer                                     | 16                                          |                                    |     |
| Using remote functions                    | 15 <b>M</b>                                 | S                                  |     |
| Using remote services                     | 15 My Porsche                               | Satellite map                      | 24  |
| Vehicle                                   | 15 Adding a navigation destination          |                                    |     |
| App                                       | Login                                       | ociocang access point (Ai N)       |     |
| Account settings                          |                                             |                                    | 6   |
| Messages                                  | regiotor mair ordano ibirritaria i          | U                                  |     |
| My profile                                | IVIV DIVING                                 | U                                  |     |
| Apple CarPlay                             | αρμ19                                       | Using remote functions             | 15  |
| Switching between Apple CarPlay and iPod. | 9 0                                         | Using Remote Services              | 15  |
| Apps.                                     |                                             | Using Twitter in                   |     |
| Арръ                                      | Offilitie Map Opuate                        | the PCM                            | 27  |
| C                                         | Online search. 23                           |                                    | 27  |
|                                           | Opening Apple CarPlay                       | W                                  |     |
| Car parks                                 | 24 in the PCM 9                             | )                                  | 00  |
| Configure My Porsche                      | Opening voice control                       | , Weather                          | 28  |

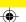

news in the PCM. 21

using Siri voice recognition......9

Operating

Operating Apple CarPlay

My Porsche......27

Configuring

Configuring Twitter in